## **Dell Rugged Barcodescanner-Modul mit USB für Latitude Rugged 7220** Benutzerhandbuch

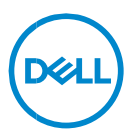

### **Anmerkungen, Vorsichtshinweise und Warnungen**

- **ANMERKUNG: Eine ANMERKUNG macht auf wichtige Informationen**   $\mathscr U$ **aufmerksam, mit denen Sie Ihren Computer besser einsetzen können.**
- **VORSICHTSHINWEIS: Ein VORSICHTSHINWEIS macht darauf**   $\triangle$ **aufmerksam, dass bei Nichtbefolgung von Anweisungen eine Beschädigung der Hardware oder Datenverlust droht.**
- **WARNUNG: Eine WARNUNG weist auf eine potenziell gefährliche**   $\wedge$ **Situation hin, die zu Sachschäden, Verletzungen oder zum Tod führen könnte.**

**Copyright © 2021 Dell Inc. oder ihre Tochtergesellschaften. Alle Rechte vorbehalten.** Dell, EMC und andere Marken sind Marken von Dell Inc. oder entsprechenden Tochtergesellschaften. Andere Marken können Marken ihrer jeweiligen Inhaber sein.

2021 – 08 Rev. A00

# **Inhalt**

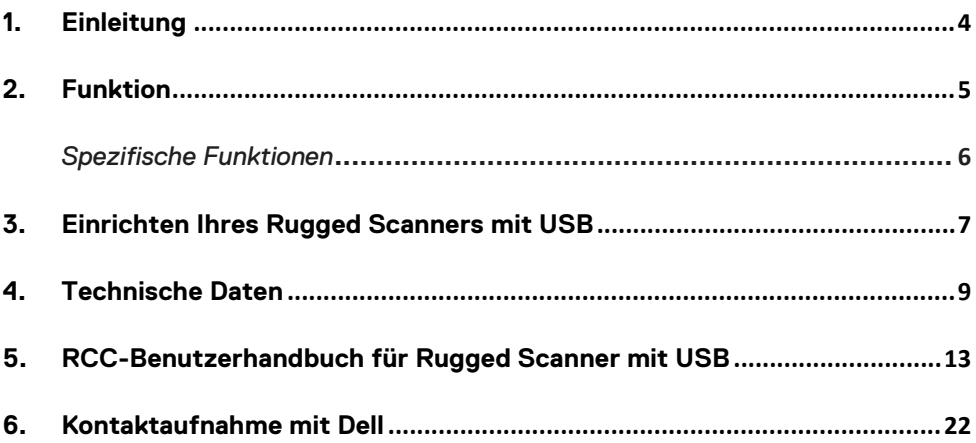

## <span id="page-3-0"></span>**1. Einleitung**

Das Dell Rugged Barcodescanner-Modul mit USB für das Dell Rugged Extreme 7220 Tablet bietet eine verbesserte Scanerfahrung zusammen mit zwei erweiterten USB-Anschlüssen.

Link zur HMX-Ansicht [https://content.hmxmedia.com/dell-scanner-module-for-rugged-extreme](https://apc01.safelinks.protection.outlook.com/?url=https://content.hmxmedia.com/dell-scanner-module-for-rugged-extreme-tablet/index.html&data=04|01|Karen9_Chen@pegatroncorp.com|30662a294bf04d32cb3308d94da3ea4f|5ab9aaef2fe64d66a5f2129a6671846b|1|0|637626188698619968|Unknown|TWFpbGZsb3d8eyJWIjoiMC4wLjAwMDAiLCJQIjoiV2luMzIiLCJBTiI6Ik1haWwiLCJXVCI6Mn0=|1000&sdata=Y23bd6lzxsYPYpXX/GrRX2qOxUnsgI8KGQ1aEZhlPao=&reserved=0)[tablet/index.html](https://apc01.safelinks.protection.outlook.com/?url=https://content.hmxmedia.com/dell-scanner-module-for-rugged-extreme-tablet/index.html&data=04|01|Karen9_Chen@pegatroncorp.com|30662a294bf04d32cb3308d94da3ea4f|5ab9aaef2fe64d66a5f2129a6671846b|1|0|637626188698619968|Unknown|TWFpbGZsb3d8eyJWIjoiMC4wLjAwMDAiLCJQIjoiV2luMzIiLCJBTiI6Ik1haWwiLCJXVCI6Mn0=|1000&sdata=Y23bd6lzxsYPYpXX/GrRX2qOxUnsgI8KGQ1aEZhlPao=&reserved=0)

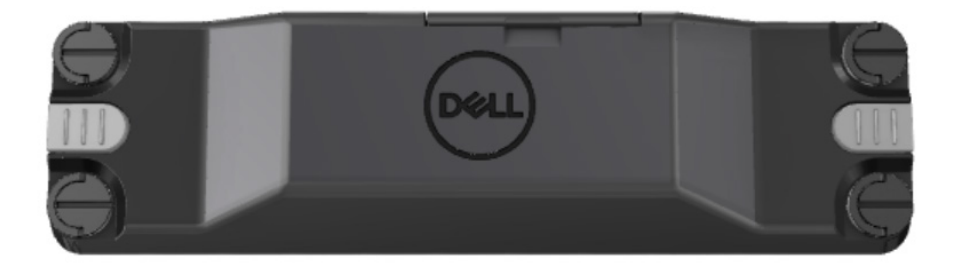

## <span id="page-4-0"></span>**2.Funktion**

Dell Rugged Barcodescanner-Modul mit USB-Anschlüssen

- Scannt und verfolgt 1D-/2D-Barcodes aus einer noch größeren Entfernung als zuvor mit der neuesten Scan-Engine und Scan-Technologie von Honeywell.
- Bietet 2 externe physische Auslöser auf dem Scanner, die zum Aufrufen des Scanners verwendet werden können
- Kann mit RCC konfiguriert und über programmierbare Tablet-Tasten aufgerufen werden
- Bewertungen nach MIL-STD-810G/H und IP-65 auf dem robusten Tablet bleiben erhalten, auch wenn der Scanner angeschlossen ist
- Scan von 1D-/2D-Barcodes mit verbesserter Zuverlässigkeit und Leistung
- Höhere Barcodescan-Geschwindigkeiten für Anwendungsanforderungen mit höherem Volumen
- Verfügbar mit zwei Optiken: SR-Optik (Standard Range) liest UPC-Codes bis zu 57,3 cm (22,5 Zoll) und HD-Optik (High Density) ermöglicht das Lesen von DotCode, 2,5 mil C39 und 5 mil hochauflösenden Data Matrix-Codes.
- Ein größerer Betriebstemperaturbereich erweitert das Spektrum potenzieller Anwendungen.
- Bietet eine Bewegungstoleranz von bis zu 6 m/s, was eine betriebliche Effektivität ermöglicht.
- Ein niedrigerer Stromverbrauch verlängert die Akkulaufzeit des Systems im Vergleich zu früheren Modellen.
- Die Verfügbarkeit einer parallelen oder MIPI-Schnittstelle erleichtert die Integration.
- Auswahl an LED- und Laser-Zielsystemen mit hoher Helligkeit, um die Anwendungsanforderungen besser zu erfüllen und gleichzeitig die Sichtbarkeit zu verbessern.
- Das Dell Rugged Barcodescanner-Modul mit USB erweitert das Rugged Extreme 7220 Tablet außerdem um zwei USB 3.0-Anschlüsse.
- Auswählbare Portgeschwindigkeit durch Umschalter.

#### **Spezifische Funktionen**

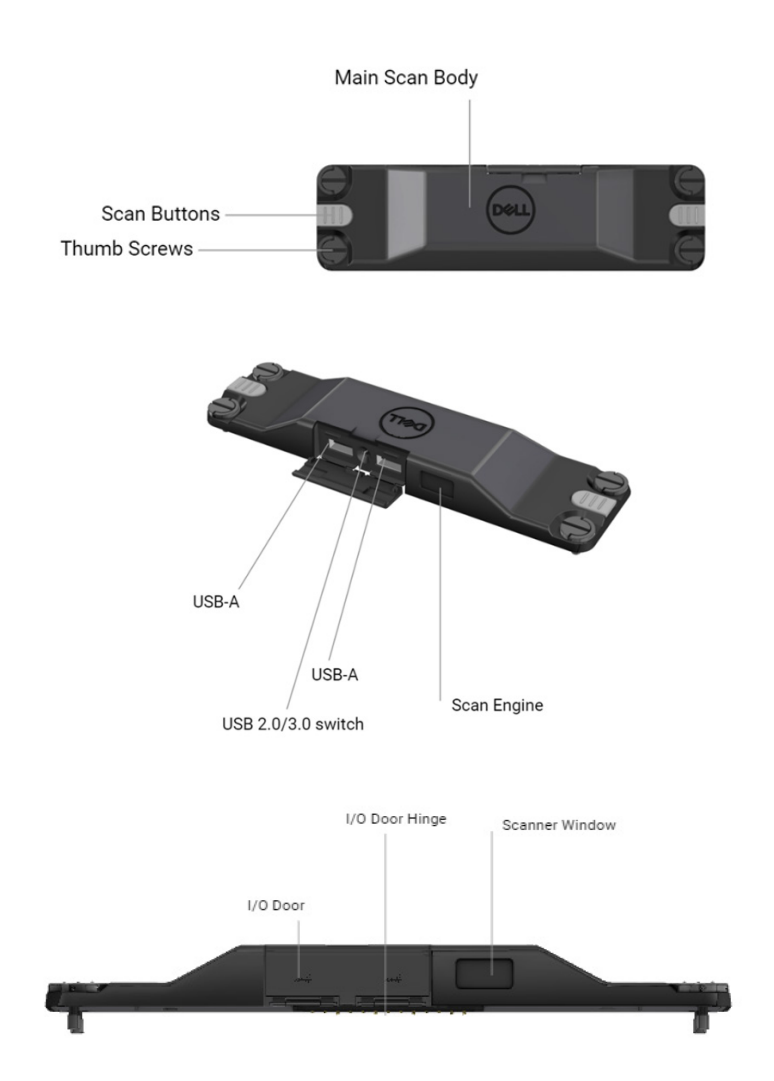

**HINWEIS: Es wird empfohlen, RCC 4.2.1 oder höher auf dem Latitude Rugged 7220 zu installieren.**

### <span id="page-6-0"></span>**3.Einrichten Ihres Rugged Scanners mit USB**

1. Drehen Sie das Tablet um und richten Sie die Schrauben an den entsprechenden Bohrungen auf der Rückseite des Tablets aus.

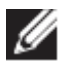

**Befestigen Sie den Rugged Scanner mit USB ganz einfach mit Flügelschrauben am Tablet.**

**(Die Schritte 2 und 3 befinden sich auf der nächsten Seite.)**

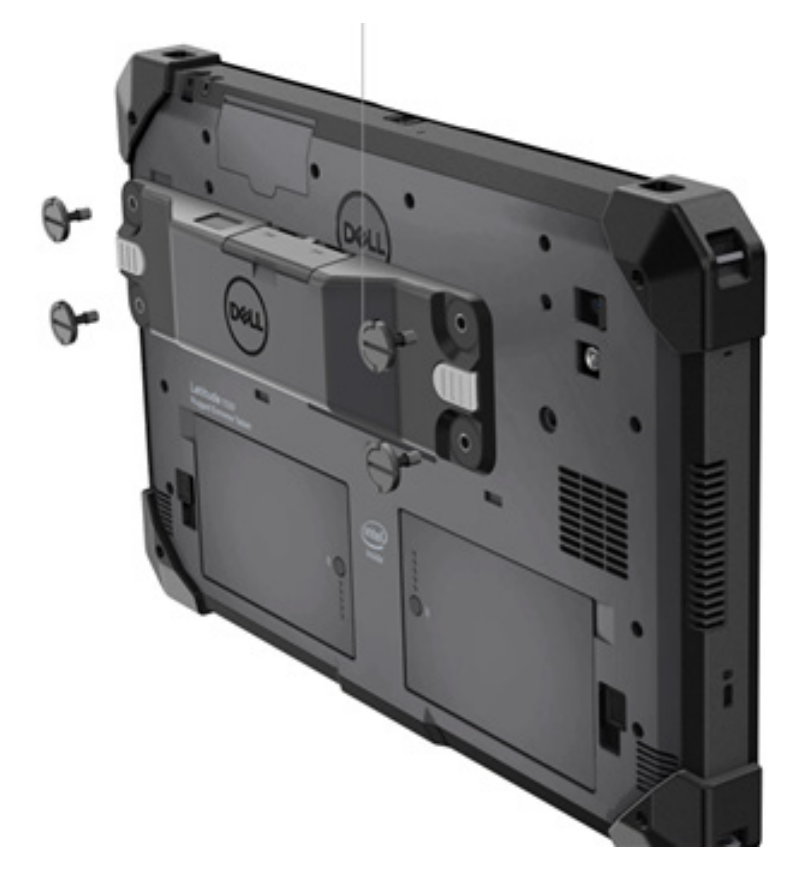

#### **(Fortsetzung von der vorherigen Seite.)**

2. Heben Sie die Schraubengriffe an und ziehen Sie alle vier Schrauben fest.

3. Installieren Sie Treiber für den Rugged Scanner mit USB auf Ihrem Dell Rugged Tablet.

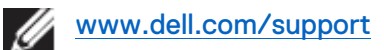

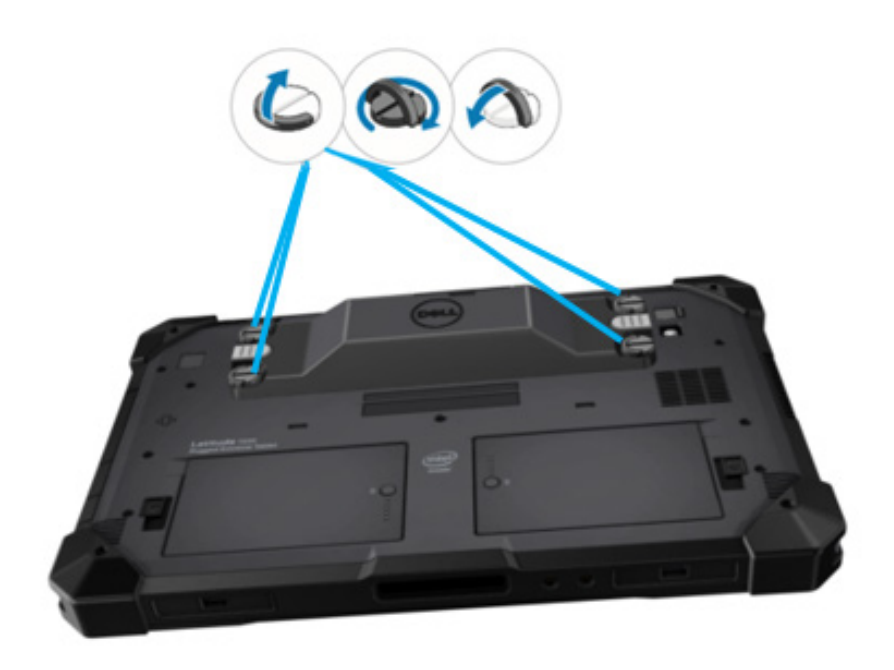

### <span id="page-8-0"></span>**4.Technische Daten**

#### **Abmessungen und Gewicht**

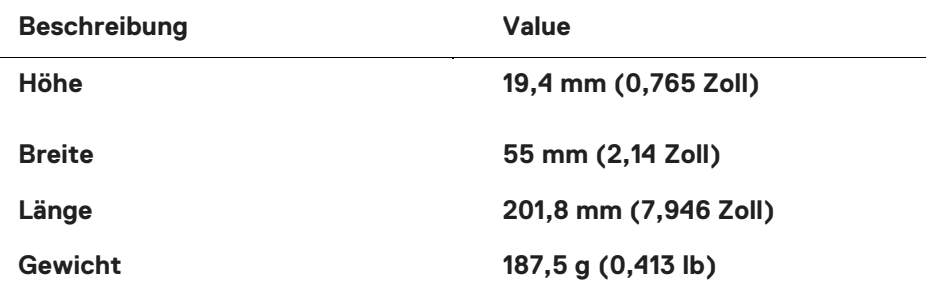

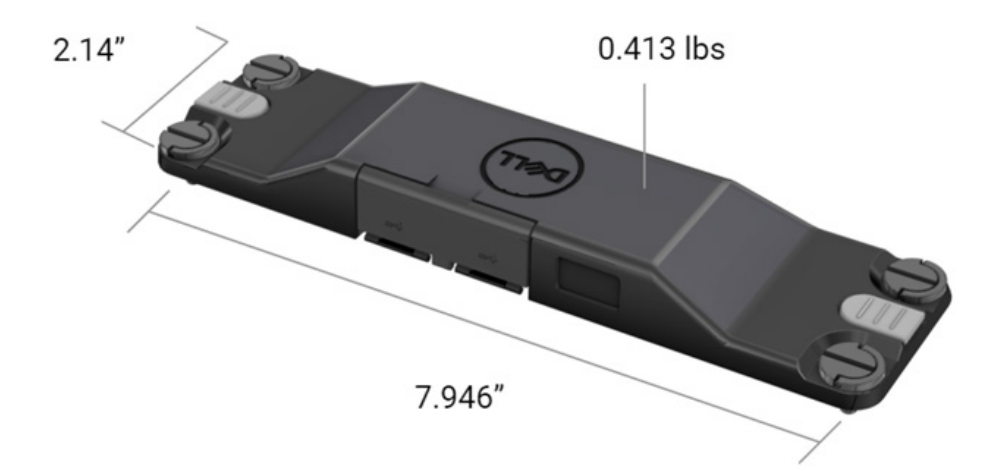

#### **Scanneranforderungen**

#### Tabelle 1: Unterstützte Symbologien

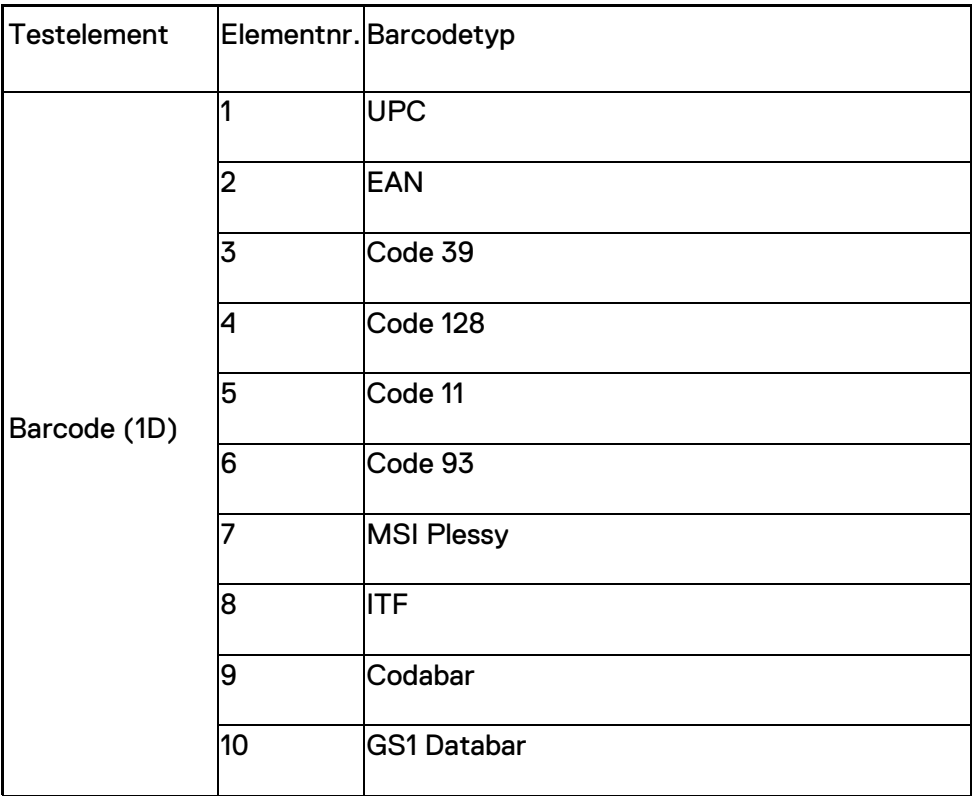

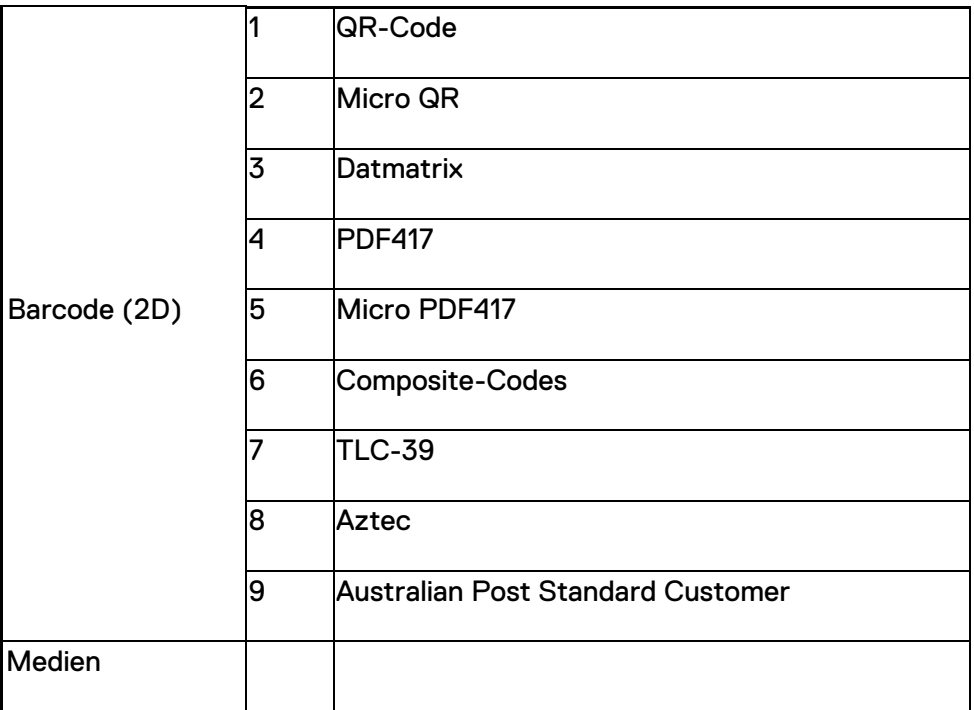

#### **USB-Typ A**

- 1. Zwei USB 3.2 Gen 1-Anschlüsse
- 2. Unterstützung für 2,1 A (min.) über die Ports
- 3. Ports unterstützen USB-PowerShare nicht

#### **USB-Switch**

Das Modul muss über einen Schalter verfügen, um die USB 3.0- Kommunikation aufgrund von Interferenzen mit GPS zu aktivieren/deaktivieren.

#### **Scannerauslöser**

Das Scannermodul muss über zwei Benutzer-Auslösetasten verfügen, mit denen ein Scan initiiert werden kann.

#### **Nutzerindikatoren**

- 1. Der Barcode-Scan muss über eine LED verfügen, die anzeigt, dass der Scan durchgeführt wird oder für Diagnosezwecke verwendet werden soll.
- 2. Der Barcode muss einen hörbaren Ton enthalten, um Scanerfassungen anzuzeigen.

#### **Umgebungsbedingungen**

- 1. Betriebstemperatur: -29 °C bis 60 °C
- 2. Lagertemperatur: -40 °C bis 70 °C
- 3. Erfüllung der MIL-810-H-Anforderungen

#### **Betriebsbestimmungen**

- 1. Muster-Modellnummer: T03HBCSU
- 2. Nennwerte: 5,5 A, 6–8,4 VDC
- 3. Laser-Klassifizierung: Zur Verwendung in Geräten der CDRH Klasse II/IEC 60825-1 Klasse 2
- 4. Elektrische Sicherheit: Nach IEC 62368-1, EN 62368-1 und UL 60950-1 anerkannte Laserkomponente
- 5. RoHS-konform: EN IEC 63000

 $\triangle$  Die Verwendung von Bedienelementen oder Anpassungen oder die Durchführung anderer als der hierin beschriebenen Verfahren kann zu einer gefährlichen Strahlungsexposition führen.

### <span id="page-12-0"></span>**5.RCC-Benutzerhandbuch für Rugged Scanner mit USB**

#### **Barcode-Einstellungen**

Sie können die Funktion der Barcode-Einstellungen verwenden, um die in einem Barcode enthaltenen Informationen zu erfassen und zu lesen. Im Rugged Control Center können Sie einen externen Scanner an Ihr System anschließen oder den kamerabasierten Scanner verwenden, um den Barcode zu scannen.

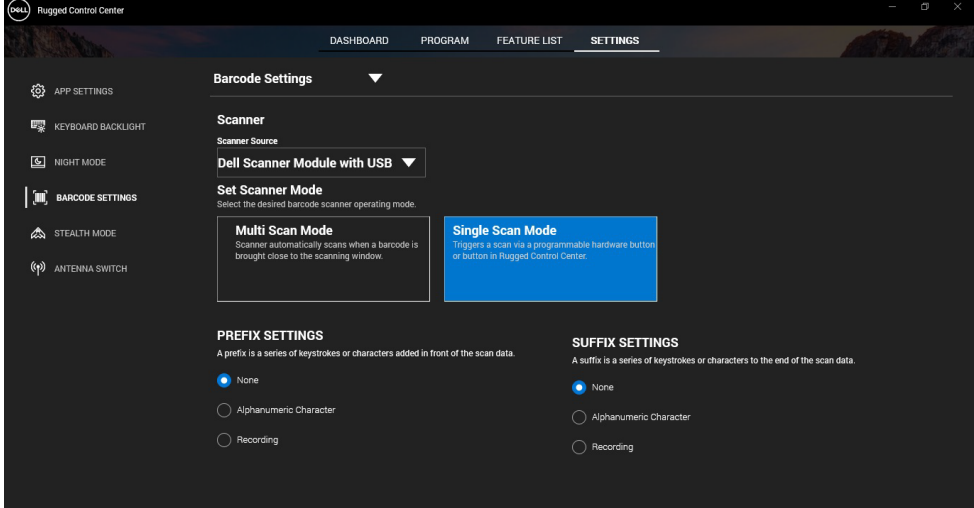

#### **Herunterladen und Installieren des Treibers für das Dell Rugged Scanner-Modul mit USB**

#### **Voraussetzungen**

- Stellen Sie sicher, dass Ihr Betriebssystem auf die neueste Version aktualisiert ist.
- Achten Sie darauf, das Scanner-Modul nicht an Ihr System anzuschließen, bevor Sie den Treiber installiert haben.
- Laden Sie die Anwendung Dell Rugged Control Center von www.dell.com herunter und installieren Sie sie. Weitere Informationen finden Sie unter Herunterladen von Rugged Control Center.

#### **Schritte**

- 1. Um den Treiber für den **Rugged Scanner mit USB** herunterzuladen, gehen Sie zu [www.dell.com/support.](http://www.dell.com/support)
- 2. Geben Sie im Suchfeld **Service-Tag, Seriennummer, Service-Request, Modell oder Schlüsselwort eingeben** den Produktnamen ein. Beispiel: Latitude 7220 Rugged Extreme Tablet. Eine Liste der entsprechenden Produkte wird angezeigt.
- 3. Wählen Sie Ihr Produkt aus der Liste aus.
- 4. Klicken Sie auf **TREIBER UND DOWNLOADS**.
- 5. Laden Sie den Treiber für das **Dell Barcode-Modul** herunter.
- 6. Doppelklicken Sie auf die heruntergeladene Datei, um den Installationsassistenten zu starten.
- 7. Befolgen Sie die Anweisungen auf dem Bildschirm, um den Installationsvorgang abzuschließen. Der Treiber für das **Dell Barcode-Modul** ist installiert.
- 8. Verbinden Sie den Rugged Scanner mit USB mit Ihrem System.

#### **Herunterladen und Installieren des Treibers für das Dell Rugged Scanner-Modul mit USB**

#### **Voraussetzungen**

Um den Treiber für den **Rugged Scanner mit USB** zu installieren, stellen Sie sicher, dass das Rugged Control Center auf Version 4.2 oder höher aktualisiert wurde und das Scannermodul an der Rückseite des Rugged Tablets angeschlossen ist.

#### **Schritte**

- 1. Um den Treiber für den **Rugged Scanner mit USB** herunterzuladen, gehen Sie zu [www.dell.com/support.](http://www.dell.com/support)
- 2. Geben Sie im Suchfeld **Service-Tag, Seriennummer, Service-Request, Modell oder Schlüsselwort eingeben** den Produktnamen ein. Beispiel: Latitude 7220 Rugged Extreme Tablet. Eine Liste der entsprechenden Produkte wird angezeigt.
- 3. Wählen Sie Ihr Produkt aus der Liste aus.
- 4. Klicken Sie auf **TREIBER UND DOWNLOADS**.
- 5. Laden Sie den Treiber für den **Dell Rugged Scanner mit USB**  herunter.
- 6. Doppelklicken Sie auf die heruntergeladene Datei, um den Installationsassistenten zu starten.

7. Befolgen Sie die Anweisungen auf dem Bildschirm, um den Installationsvorgang abzuschließen. Der Treiber für den **Dell Rugged Scanner mit USB** wird installiert.

#### **Einrichten des Dell Rugged Scanner-Moduls mit USB**

Das Dell Scannermodul mit USB-Treiber unterstützt die Schnittstellenkommunikation im seriellen Modus mit der Rugged Control Center-Anwendung. Der serielle Modus erfordert einen Treiber, der in Ihrem System installiert werden muss.

#### **Voraussetzungen**

Stellen Sie sicher, dass Sie das Rugged Control Center neu starten, wenn es in Ihrem System ausgeführt wird, nachdem Sie den Scanner angeschlossen oder den Kommunikationsmodus geändert haben.

#### **Informationen zu dieser Aufgabe**

Gehen Sie wie folgt vor, um den Scanner über die Kommunikation im seriellen Modus einzurichten:

#### **Schritte**

1. Standardmäßig ist der Scanner auf den seriellen Modus eingestellt.

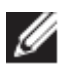

Wenn der Scanner nicht auf den seriellen Modus eingestellt ist, scannen <u> Indian American State and The Books and The Books and The Books and The Books and The Books and The Books and The Books and The Books and The Books and The Books and The Books and The Books and The Books and The Books an</u>

Sie nach der Installation des Treibers den Barcode .

- 2. Gehen Sie in Ihrem System zu **Geräte-Manager** und erweitern Sie den Abschnitt **Ports**.
- 3. Suchen Sie nach **HoneyWell Gen7DB(COM xx)**.
- 4. Klicken Sie mit der rechten Maustaste auf **HoneyWell Gen7DB(COM xx)** und wählen Sie **Eigenschaften** aus.
- 5. Gehen Sie im Fenster **Eigenschaften** zu **Energiemanagement** und deaktivieren Sie das Kontrollkästchen **Computer kann das Gerät ausschalten, um Energie zu sparen**.
- 6. Klicken Sie auf **OK** und schließen Sie den **Geräte-Manager**.

#### **Konfigurieren des Dell Rugged Scanner-Moduls mit USB**

#### **Schritte**

- 1. Starten Sie das System neu und starten Sie Dell Rugged Control Center.
- 2. Gehen Sie zu **Einstellungen** > **Barcode-Einstellungen**.
- 3. Gehen Sie zu **Scanner** und wählen Sie eine der folgenden **Scanner-Quellen** aus dem Dropdown-Menü aus:
	- Dell Scanner-Modul: Dies ist der alte Scanner, der einen Magnetstreifenleser zusammen mit der Zebra Scan-Engine bereitstellt.
	- **Dell Scanner-Modul mit USB: Dies ist der neue Scanner, der die Honeywell Scan-Engine mit 2 USB-A-Anschlüssen bereitstellt.**
	- Hintere Kamera: Verwendet die hintere Kamera des Systems, falls zutreffend.
	- Vordere Kamera: Verwendet die vordere Systemkamera. Informationen zu den unterstützten Symbologien des Dell

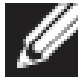

Rugged Scanner-Moduls, des Dell Rugged Scanner-Moduls mit USB und der kamerabasierten Scanner finden Sie unter [Unterstützte Symbologien.](#page-16-0) Sie können die Symbologien auch im Abschnitt **Einstellungen** anzeigen.

- 4. Wählen Sie einen der folgenden Scanner-Modi aus:
	- **Multi-Scan-Modus**: Scannt Barcodes kontinuierlich nacheinander.
	- **Einzel-Scan-Modus**: Scannt jeweils nur einen Barcode und trennt die Verbindung.
- 5. Wählen Sie eine der folgenden Optionen in den Präfix- und Suffix-Einstellungen aus:
	- **Kein**: Zeigt die gescannten Daten ohne Einstellungen an.
	- **Alphanumerisches Zeichen**: Geben Sie ein alphanumerisches Zeichen an, das den gescannten Daten hinzugefügt werden soll.
	- **Aufnahme**: Nehmen Sie beliebige Tasten oder Tastenkombinationen auf, die den gescannten Daten hinzugefügt werden sollen. Beispiel: Nehmen Sie die Eingabetaste in den Suffix-Einstellungen auf, um die nächsten gescannten Daten in der nächsten Zeile zu erfassen.

#### **Results (Ergebnisse)**

Der Barcodescanner ist konfiguriert und wird im Abschnitt **Funktionsliste**  angezeigt.

#### **Verwenden des Dell Rugged Scanners mit USB**

#### **Schritte**

- 1. Zum Verwenden des Barcodescanners führen Sie einen der folgenden Schritte aus:
	- Gehen Sie zu **FUNKTIONSLISTE** > **Barcode** und klicken Sie darauf.
	- Gehen Sie zu **Programmierbare Tasten** oder **Edge-Menüs** und wählen Sie **Barcode-Scanner** aus.

Der **Barcode-Scanner** wird gestartet.

2. Öffnen Sie eine beliebige Eingabequelle wie Editor, Excel, Word usw., um den Barcode zu erfassen.

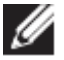

Stellen Sie sicher, dass der Cursor in der Eingabequelle positioniert ist.

3. Platzieren Sie den Barcode vor dem Scanner. Der Barcode wird in der Eingabequelle erfasst.

#### <span id="page-16-0"></span>**Unterstützte Symbologien**

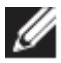

Die unterstützten Symbologien können je nach System variieren.

#### **Tabelle 1: Unterstützte Symbologien**

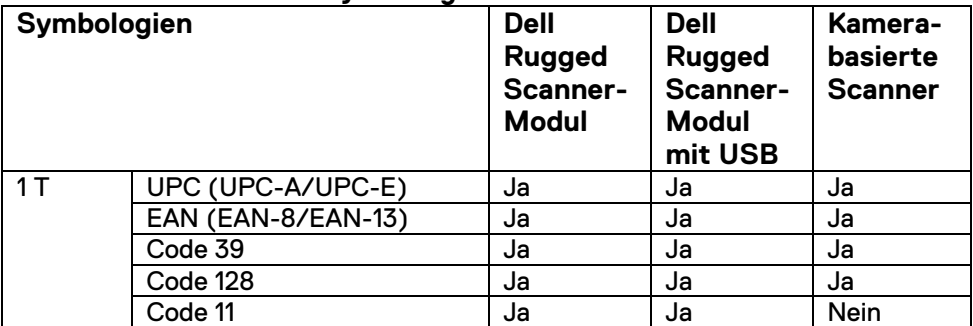

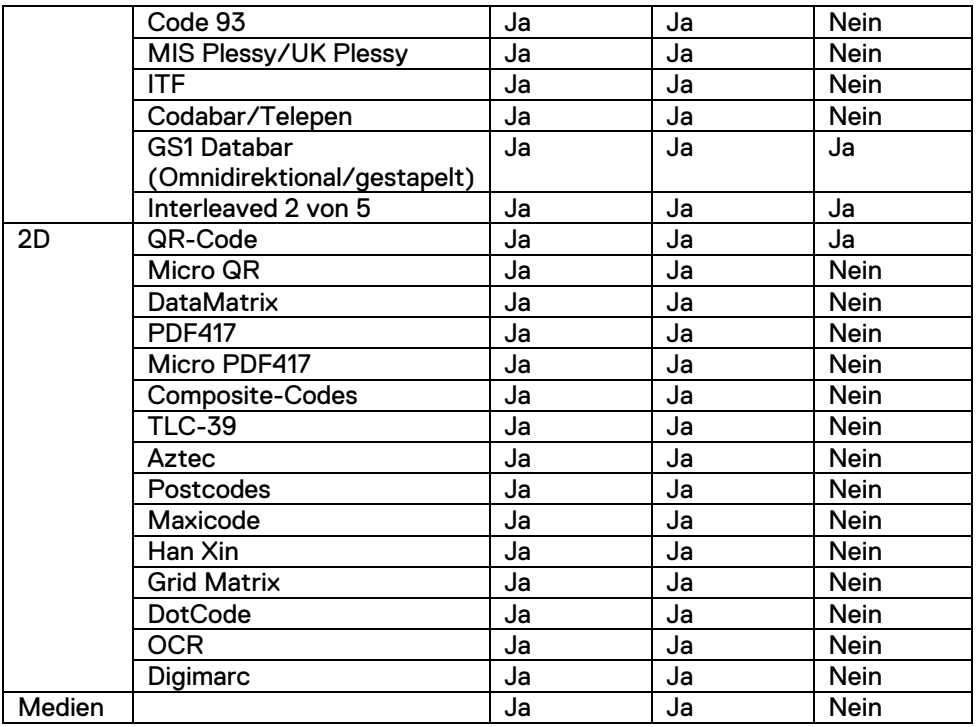

Weitere Informationen zu den unterstützten Symbologien finden Sie unter Unterstützte Symbologie für kamerabasierten Scanner und Unterstützte Symbologie für externe Scanner.

#### **Unterstützte Symbologien für externe Scanner**

Das Dell Rugged Scanner-Modul und das Dell Rugged Scanner-Modul mit USB unterstützen die folgenden Symbologien:

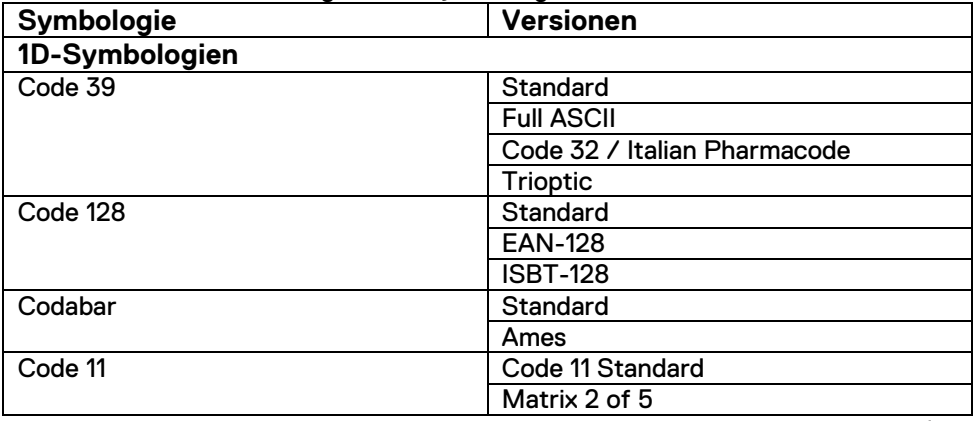

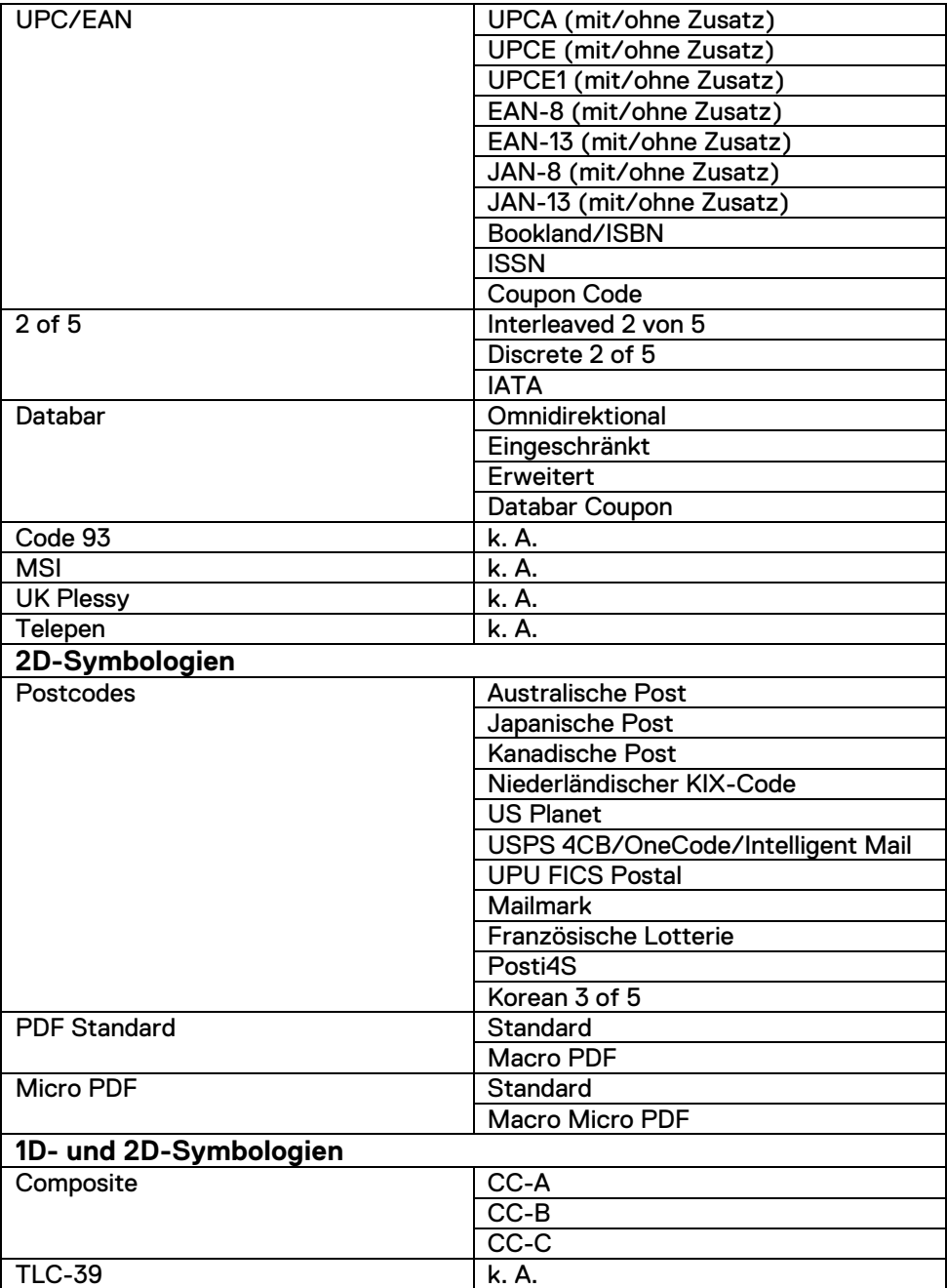

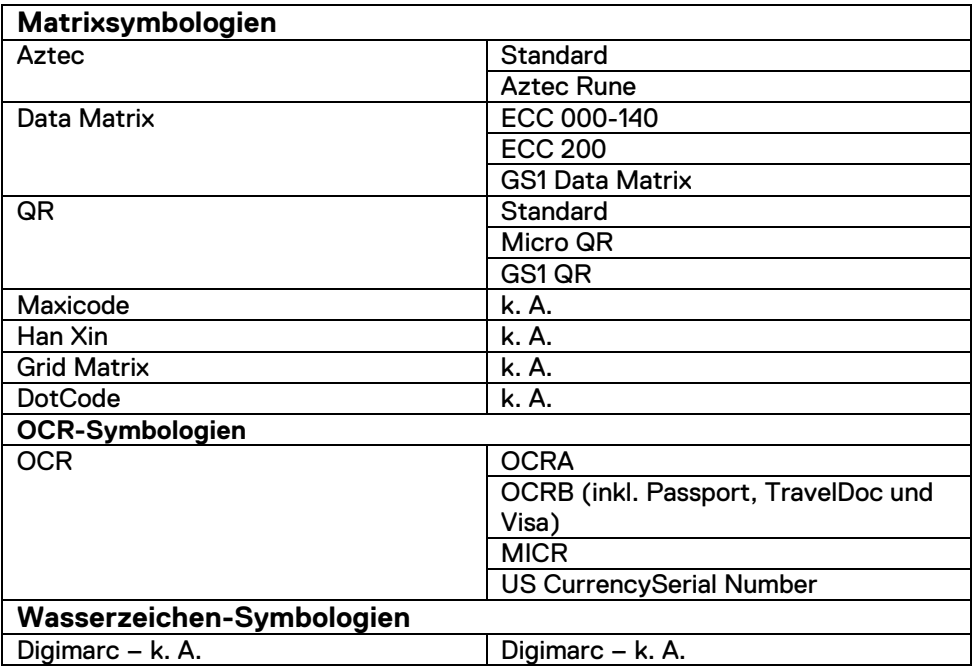

#### **Troubleshooting beim Barcode-Scanner mit USB**

#### **Informationen zu dieser Aufgabe**

Wenn der Barcode-Scanner nach der Konfiguration nicht im Abschnitt **Einstellungen** angezeigt wird, führen Sie die folgenden Schritte aus:

#### **Schritte**

- 1. Laden Sie ein Dienstprogramm für einen externen Scanner wie 123Scan herunter und installieren Sie es.
- 2. Öffnen Sie den Scanner und warten Sie, bis die Treiber aktualisiert wurden.
- 3. Nachdem die Treiber aktualisiert wurden, navigieren Sie zur Registerkarte **Datenansicht** und wählen Sie den erforderlichen Scanner aus. Es werden detaillierte Informationen zum Scanner angezeigt.
- 4. Um zu überprüfen, ob Ihr Scanner funktioniert, klicken Sie auf **Flash-/ Signaltonscanner**. Sie können einen Signalton vom Scanner hören.

5. Gehen Sie zu **Rugged Control Center** und suchen Sie im Abschnitt **Einstellungen** nach dem Barcode-Scanner.

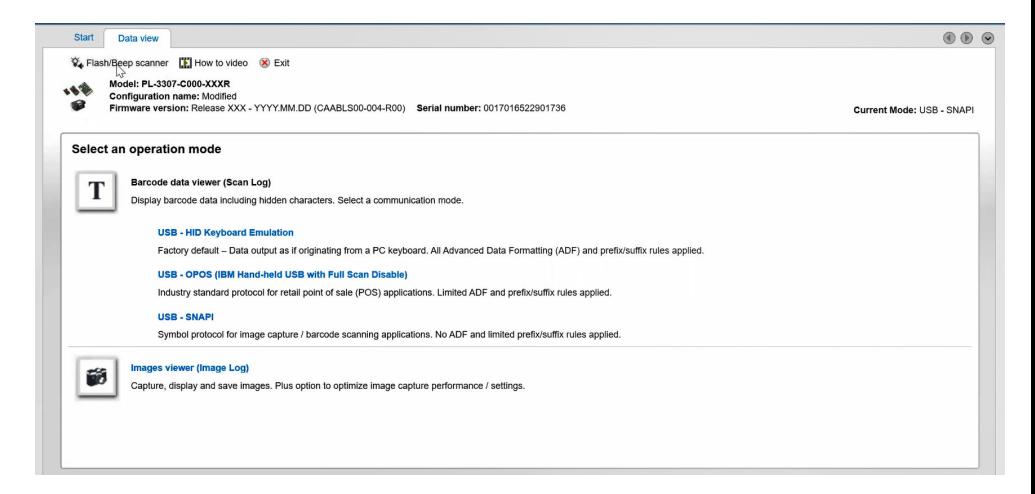

## <span id="page-21-0"></span>**6.Kontaktaufnahme mit Dell**

#### **Informationen zu dieser Aufgabe**

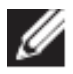

Wenn Sie nicht über eine aktive Internetverbindung verfügen, können Sie Kontaktinformationen auch auf Ihrer Auftragsbestätigung, dem Lieferschein, der Rechnung oder im Dell Produktkatalog finden.

Dell bietet verschiedene Optionen für Online- und Telefonsupport an. Die Verfügbarkeit ist je nach Land/Region und Produkt unterschiedlich und bestimmte Services sind in Ihrer Region eventuell nicht verfügbar. So erreichen Sie den Vertrieb, den Technischen Support und den Kundendienst von Dell:

#### **Schritte**

- 1. Gehen Sie zu [www.dell.com/support.](http://www.www.dell.com/support)
- 2. Wählen Sie Ihre Supportkategorie.
- 3. Wählen Sie Ihr Land bzw. Ihre Region in der Dropdown-Liste **Land oder Region auswählen** am unteren Seitenrand aus.
- 4. Klicken Sie je nach Bedarf auf den entsprechenden Service- oder Support-Link.